# **How to update your Address/Firm with the Court**

#### **WARNING:**

If you DO NOT see this pop-up message, the request **has not been sent** to the Court(s).

#### **Update Address Information**

**\_\_\_\_\_\_\_\_\_\_\_\_\_\_\_\_\_\_\_\_\_\_\_\_\_\_\_\_\_\_\_\_\_\_\_\_\_\_\_\_\_\_\_\_\_\_\_\_\_\_\_\_\_\_\_\_\_\_\_\_\_\_\_\_\_\_\_\_\_\_\_\_\_\_\_\_\_**

Your address change has been sent to the selected courts for review and processing. Please note that this process may not be immediate, and there is a possibility that the court may not accept your change.

**Close** 

# **YOU MUST ENTER INFORMATION IN THE REQUIRED FIELDS:**

- **1. Reason for update**
- **2. Apply update to Cases** {open/closed/all/none}
- **3. Apply Updates to Selected Courts**
	- $\circ$  In the first section, you may update your address information on file at the PACER Service Center for billing purposes. {aka PACER Billing}
	- $\circ$  Then you may apply those updates to open, closed, or all cases in one or more courts in which you are registered.

# **Where do I go to update my address/firm:**

- 1. Open a new browser or new tab, type in the URL: **[www.pacer.uscourts.gov](http://www.pacer.uscourts.gov/)**
- 2. What can we help you accomplish? Hover over: **Manage Your Account**
- 3. Click on: **Manage My Account Login**
- 4. Click on: **Log in to Manage My Account**
- 5. Log-in to PACER using your username and password.
- 6. Click on the **Maintenance** tab.
- 7. Click on: **Update Address Informa�on**
- *8. Information you may update:* 
	- Firm/Office
	- Address {3 lines}
	- Room/Suite {will append to the third line of address}
	- City, State, Zip Code, County, Country
	- Primary Phone Number, Alternate & Text Phone Number
	- Fax Number

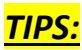

### **THE ADDRESS THAT APPEARS ON THE SCREEN IS YOUR PACER BILLING ADDRESS:**

- The address shown under: Update Address Information, is your current **PACER Billing address**, **NOT your current address with the Courts.**
- To see your current address with the Courts, see next bullet below.

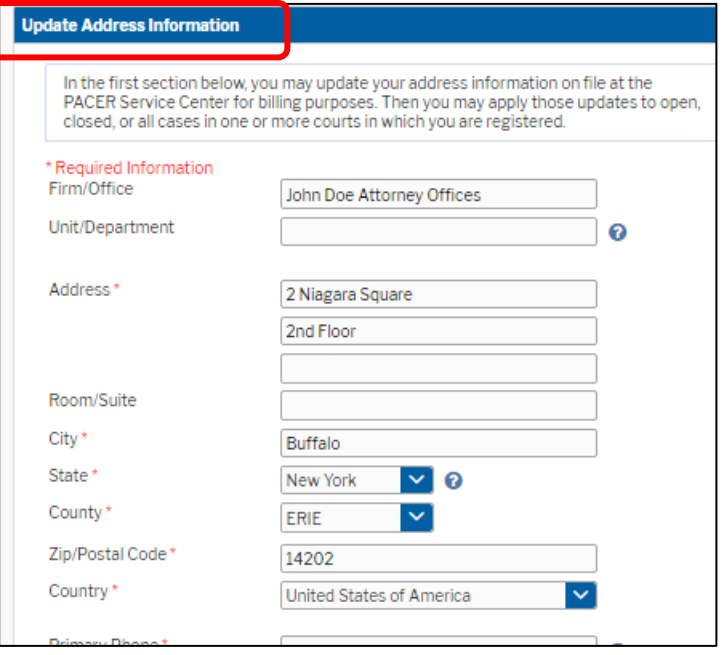

#### **TO REVIEW YOUR CURRENT INFORMATION AT A COURT:**

- To review your current information at a specific Court, scroll down to the section: Apply Updates to Selected Courts.
- *To change your information at a specific Court*:
	- 1. update the address fields as shown in the screenshot above; then
	- 2. place a checkmark in the box next to the Court name;
	- 3. and finally, click the **Submit** buton.
- WARNING: To successfully send your request to the specific Court, you must see this pop-up box:

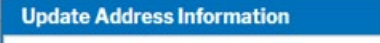

Close

Your address change has been sent to the selected courts for review and processing. Please note that this process may not be immediate, and there is a possibility that the court may not accept your change.

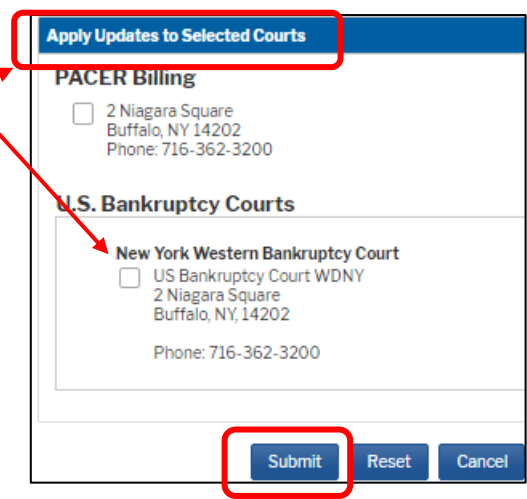

# **ALREADY HAVE A PENDING UPDATE REQUEST:**

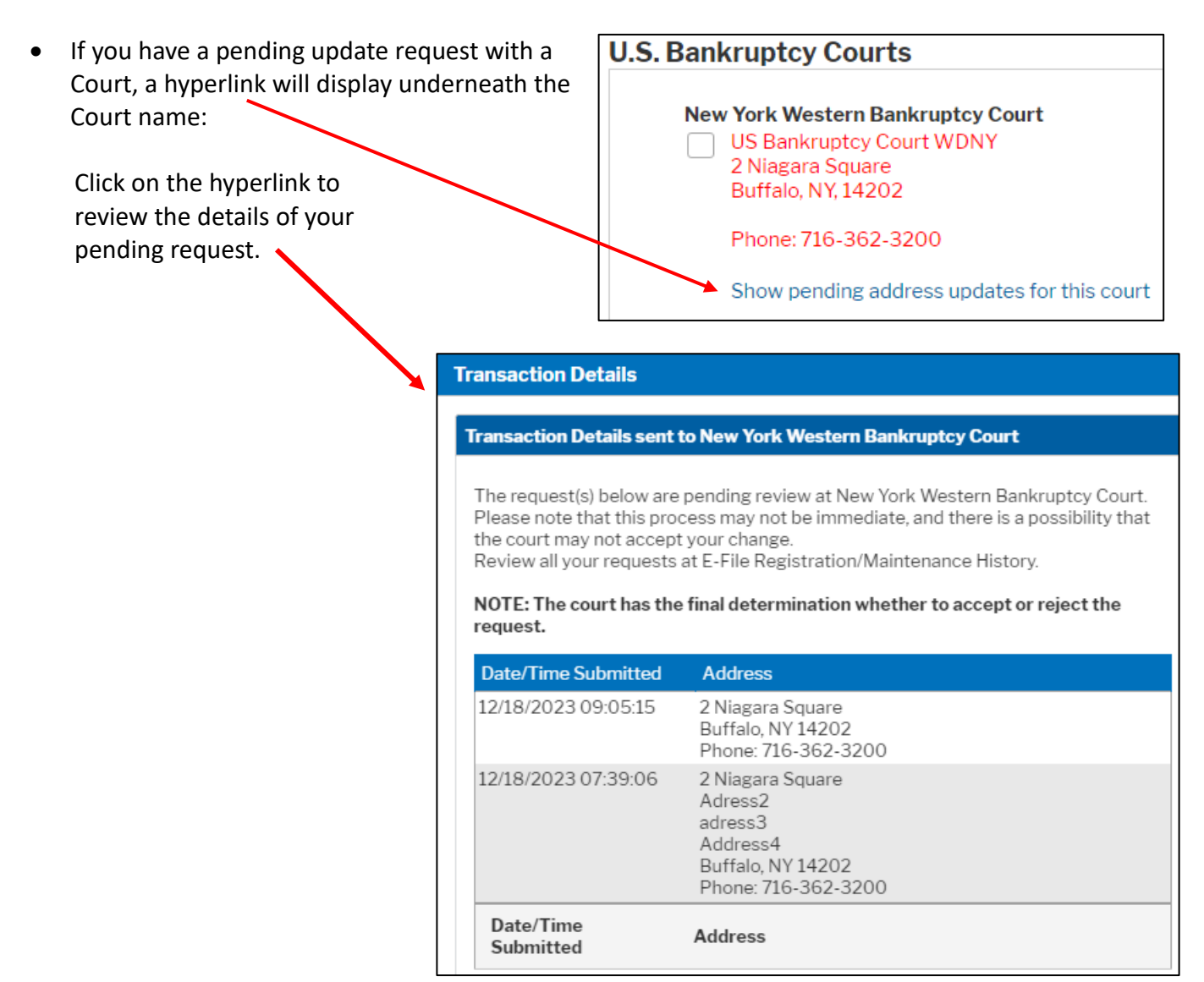

- If you continue with an additional request, you will receive this pop-up question.
- If you answer Yes, you **must click Submit** on the next screen to finish the request.

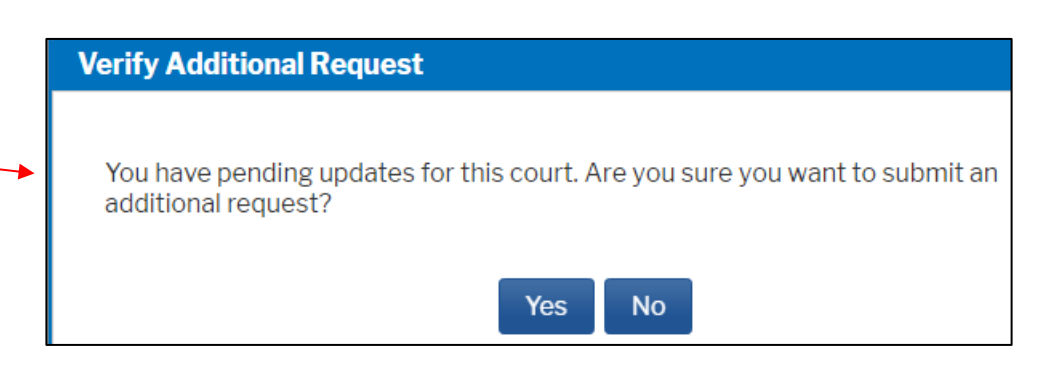